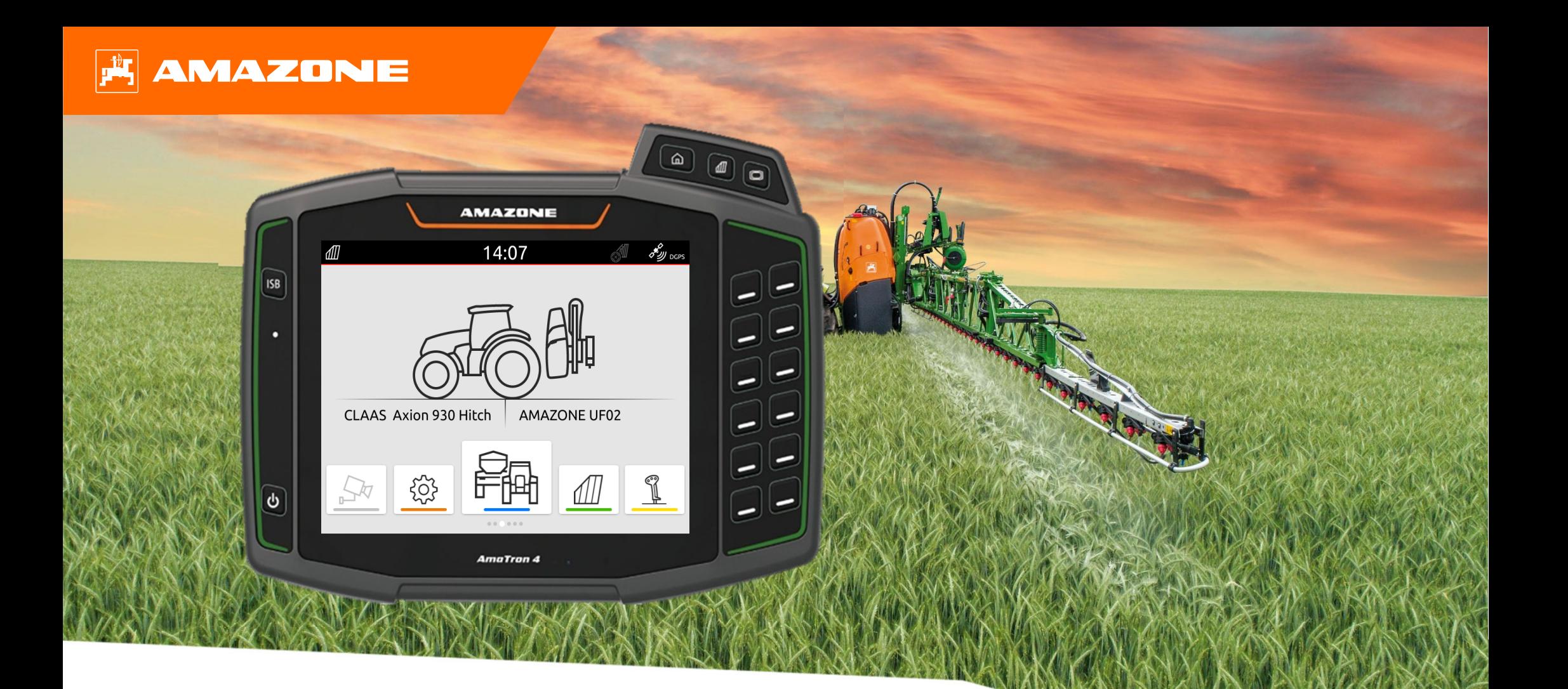

# **Допомога <sup>в</sup> орієнтуванні на початку сезону AmaTron 4**

### **Зміст**

- 1.Загальні вказівки
- 2.Підготовка AmaTron 4
- 3.Меню швидкого запуску
- 4.Конфігурування панелі стану
- 5.Основний перегляд каруселі програм
- 6.Геометрія і датчики
- 7.Двотермінальне рішення
- 8.Імпорт / експорт даних завдань
- 9. GPS-Switch
- 10. Налаштування GPS Switch
- 11. Процедура використання

### **1. Загальні вказівки**

- • Використання цього документу передбачає, що **настанова щодо експлуатування** машини і програмного забезпечення була **прочитана** та **зрозуміла**. Відповідні документи показані ліворуч.
- • Тому існує **необхідність** отримати додаткову інформацію <sup>з</sup> настанови щодо експлуатування. Ця **настанова щодо експлуатування** повинна **завжди бути доступною** під час забезпечення допомоги <sup>в</sup> орієнтуванні на початку сезону на машині AmaTron 4.
- • Документ «**Допомога <sup>в</sup> орієнтуванні на початку сезону AmaTron 4**» слугує посібником для користувача для перевірки машини перед новим сезоном і повторного введення її <sup>в</sup> експлуатацію. Цей документ стосується версії програмного забезпечення **NW216-I** ідійсний лише для неї.

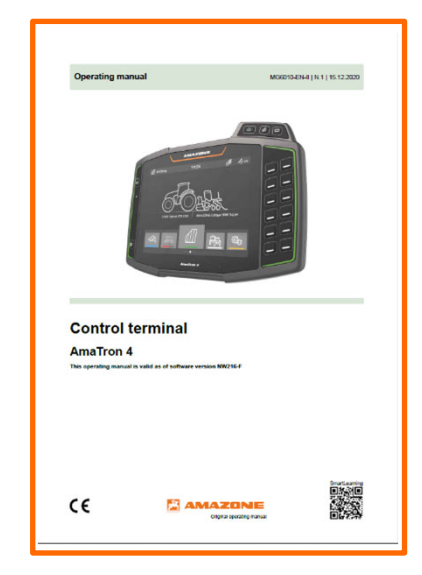

### **FLAMAZONE**

## **2. Підготовка AmaTron 4**

#### **Монтаж:**

- •Встановіть AmaTron 4 **(1)** на тримачі **(6)**.
- • За допомогою <sup>з</sup>'єднувального кабелю **(3)** під'єднайте <sup>з</sup>'єднання CAN AmaTron 4 до роз'єму InCab трактора.
- •Опціонально між ними можна встановити елемент керування AUX-N **(4)**.
- • У разі використання антени GPS **(2)** під'єднайте її до <sup>з</sup>'єднання GPS AmaTron 4.
- • Під'єднайте штекер ISOBUS навісного приладдя **(5)** до роз'єму ISOBUS трактора.

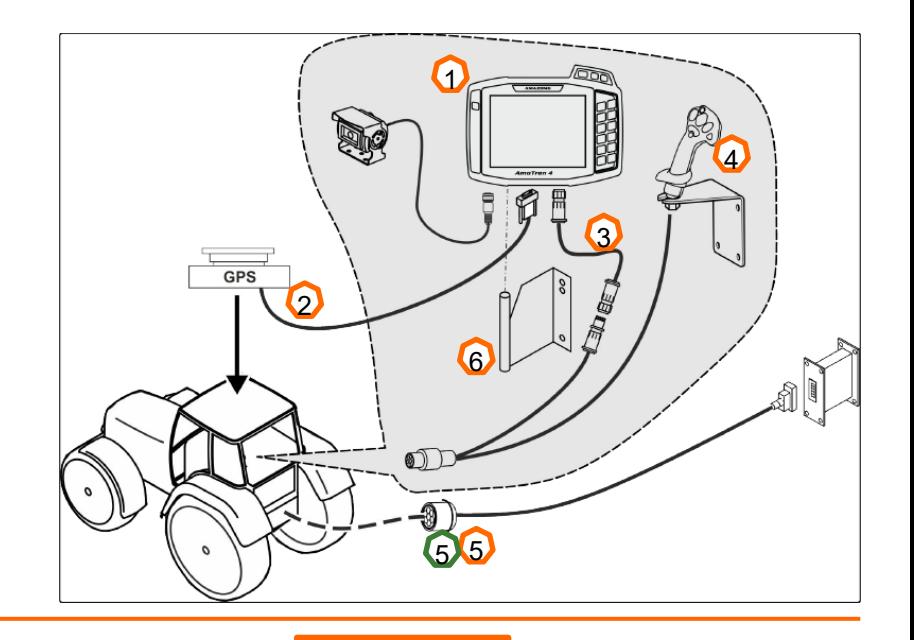

#### **Призначення кнопок і <sup>з</sup>'єднання:**

- (1) Роз'єм USB (вгорі поруч <sup>з</sup> кнопками меню)
- (2) Кнопка увімкнення та вимкнення (натисніть та утримуйте натиснутою AmaTron 4 увімк./вимк.)
- (3) Кнопка ISB (ISOBUS Shortcut Button)
- (4) Кнопки меню:
- •Головне меню
- •GPS-Switch
- •Universal Terminal
- (5) Кнопки вибору (кнопки системи керування пристроями)
- (6) Сенсорний дисплей (навігація на дисплеї, зміна переглядів, зміна числових значень, свайп-функція)
- (7) Роз'єм для джерела GPS
- (8) Роз'єм ISOBUS
- (9) Роз'єм для сигналів датчика
- (10) Роз'єм для камери
- (11) Роз'єм USB (<sup>з</sup> заднього боку корпусу)

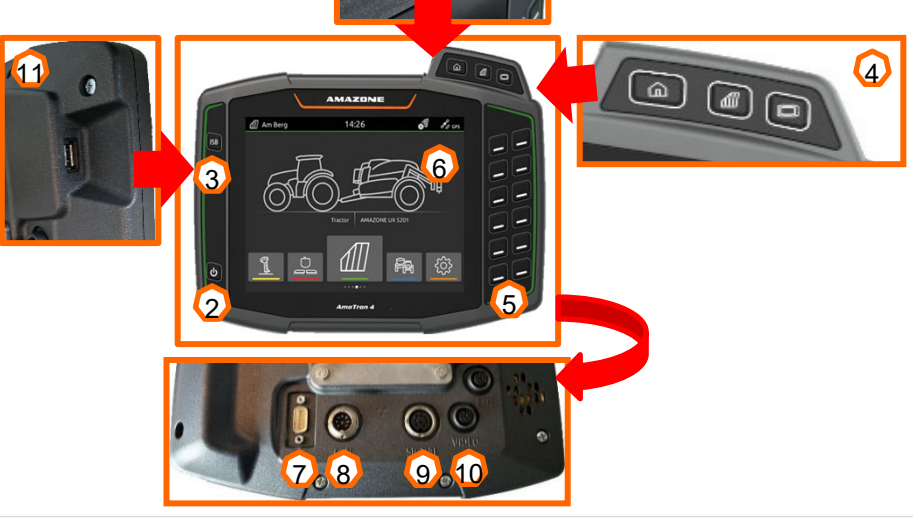

1

# **3. Меню швидкого запуску**

#### **Функції меню швидкого запуску:**

- (1) Змахніть пальцем від верхнього краю екрана до центру екрана.
- (2) Відкривається меню швидкого доступу.
- (3) Виберіть потрібну функцію.
- (4) Для закриття меню швидкого запуску торкніться дисплея під меню швидкого запуску.

#### **Порада:**

 Натисканням екранної кнопки відображаються підказки щодо використання сенсорного блока керування **(5).**

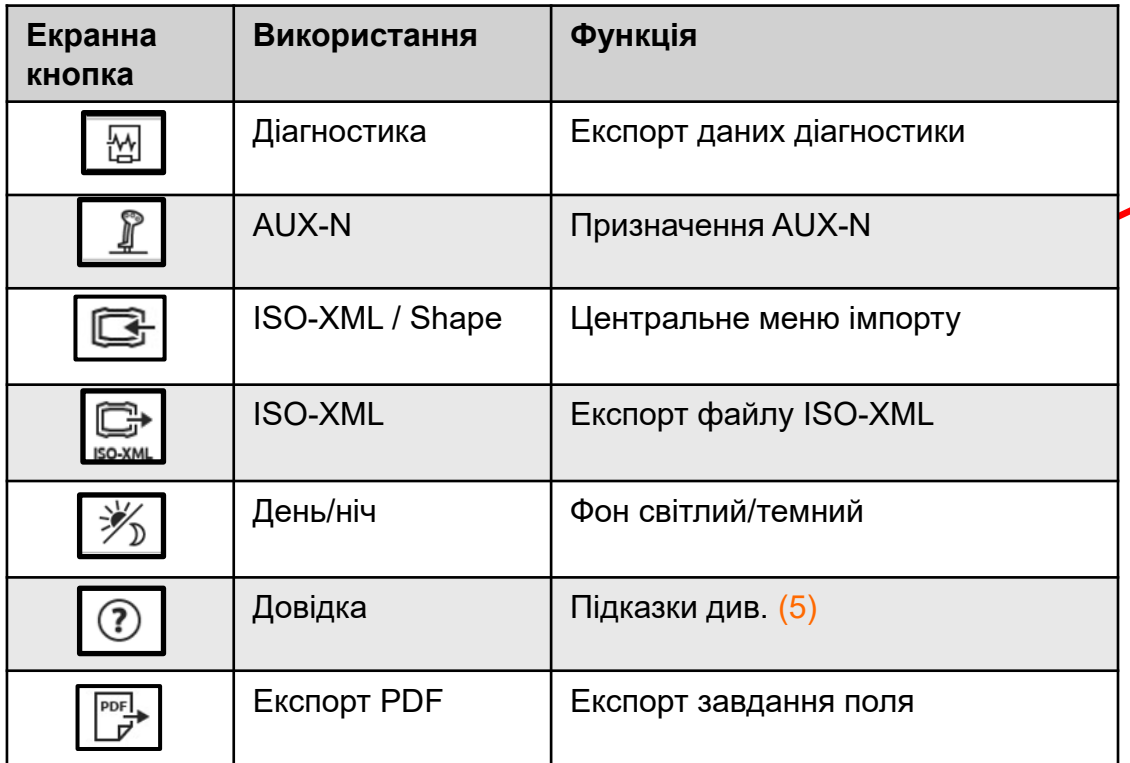

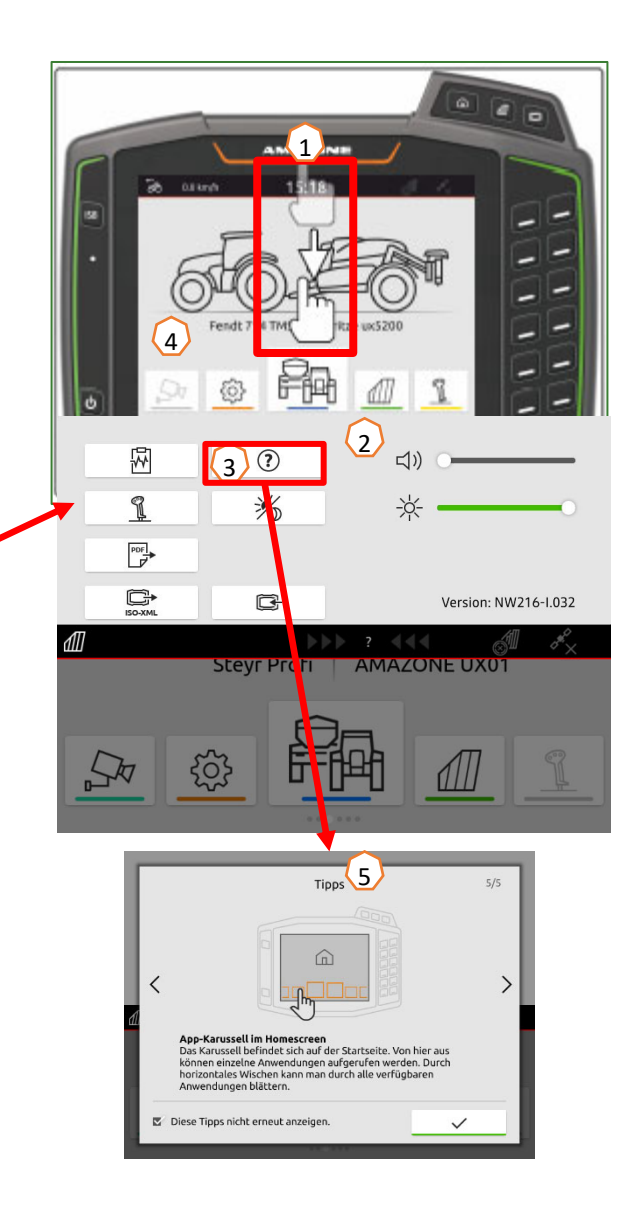

# **4. Конфігурування панелі стану**

**Панель стану відображається <sup>в</sup> усіх програмах. Інформація у межах панелі стану може конфігуруватися.**

- (1) Натисніть пальцем та утримуйте панель стану протягом 2 секунд.
- (2) Уся інформація відображається <sup>в</sup> огляді.
- (3) Для того, щоб додати або видалити інформацію <sup>з</sup> панелі стану, перемістіть пальцем потрібну інформацію <sup>в</sup> потрібне місце.
- (4) Для завершення конфігурування торкніться екрана під ділянкою огляду інформації.

#### **У таблиці нижче наведені усі доступні функції:**

- a) Стан автоматичного керування секціями
- b) Швидкість
- c) Прийом GPS
- d) Час
- e) Ім'<sup>я</sup> поля
- f) Оброблена площа вибраного поля
- g) Необроблена площа вибраного поля
- h) Відхилення колій руху

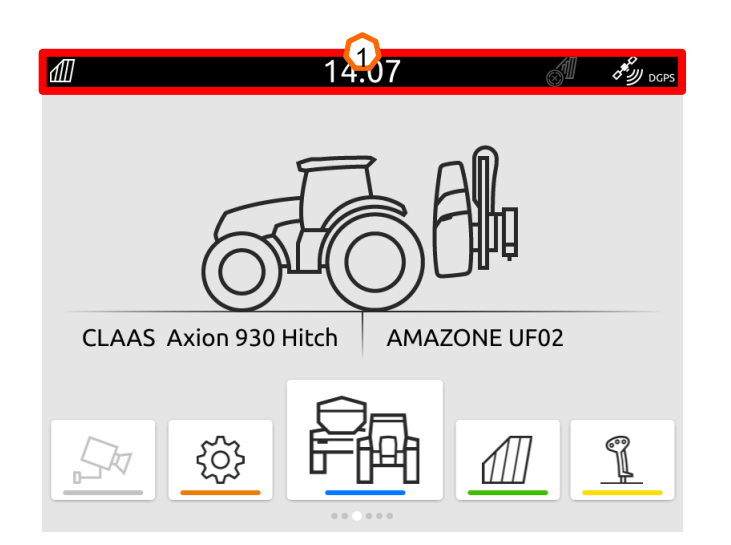

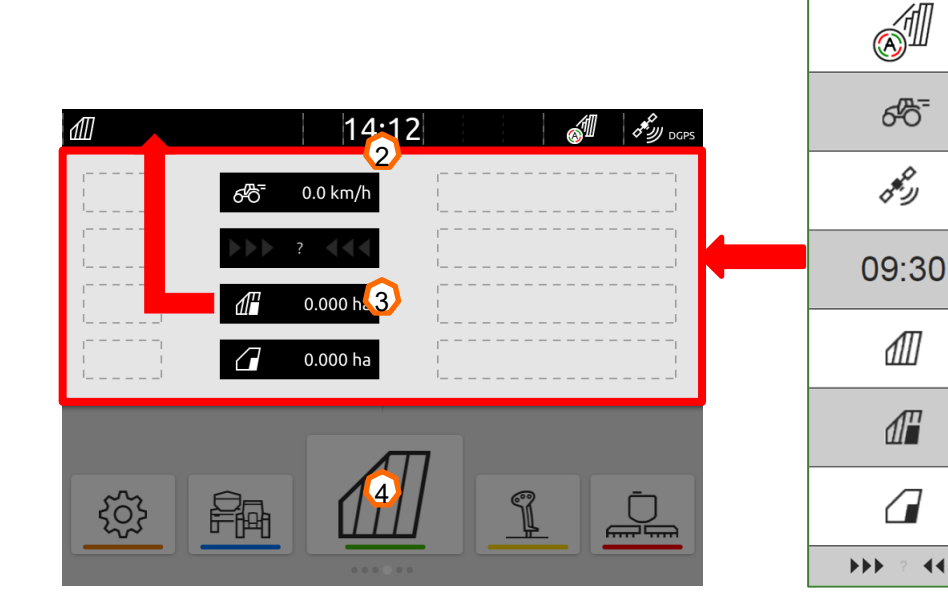

 $\Omega$ 

b

c

d

e

f

 $\bf{O}$ 

 $\Omega$ 

 $\blacktriangleleft$ 

# **5. Основний перегляд каруселі програм**

#### **Функції каруселі програм:**

- (1) Панель стану
- (2) Індикація активного пристрою та активного трактора. **Увага:** перевірте, чи відповідають геометричні дані та джерело сигналу швидкості трактору, який зараз використовується.
- (3) У головному меню прогорніть пальцем карусель програм вліво чи вправо.
- (4) Карусель програм містить програми, показані нижче ліворуч і праворуч. Якщо індикація слабка, активація відсутня.

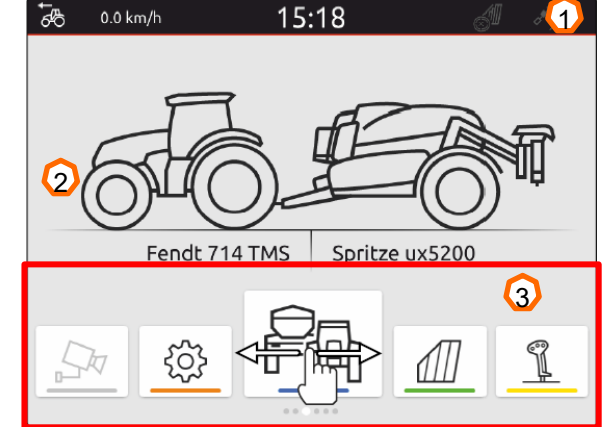

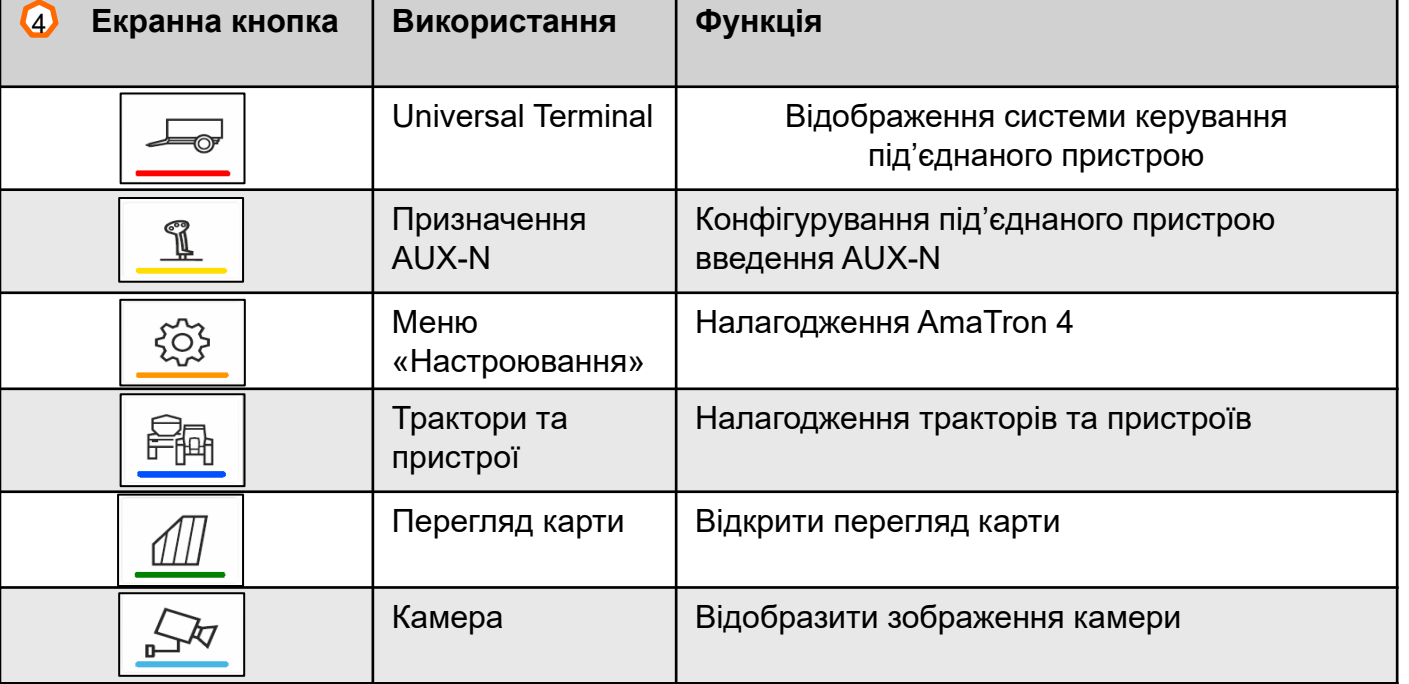

## **6. Геометрія і датчики**

**Створення нового трактора:** у головному меню виберіть <sup>&</sup>gt;Трактори та пристрої.

- 2. Створіть новий трактор **(1).**
- 3. Введіть ім'<sup>я</sup> трактора. **(2).**
- 4. Підтвердьте ім'я.

За допомогою даних про геометрію трактора **(3)** вказується позиція GPSприймача щодо поздовжньої осі, задньої осі та точки кріплення трактора. Дані про геометрію потрібні для правильного відтворення на карті та правильного функціонування системи перемикання секцій.

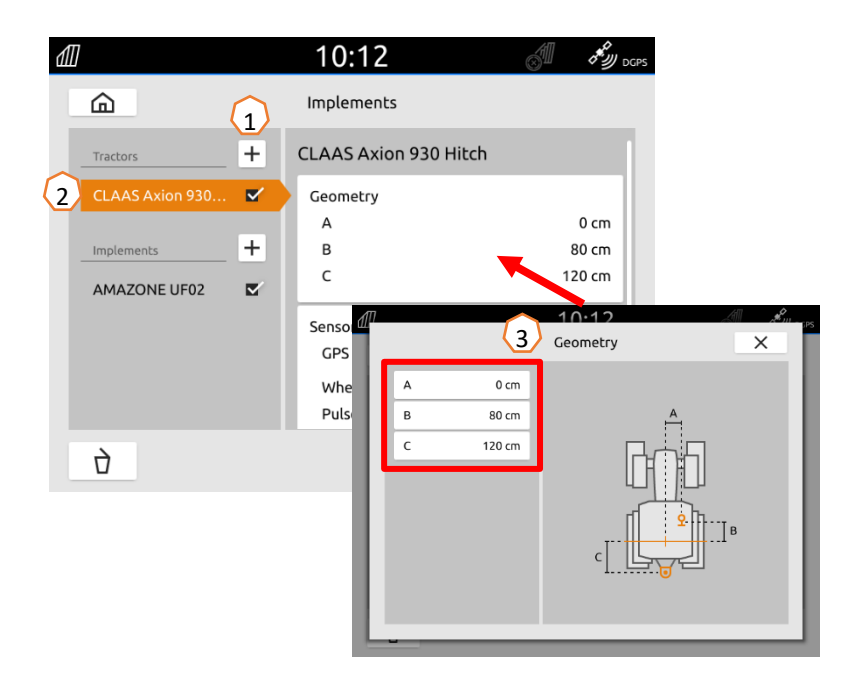

#### **Вибрати сигнал швидкості трактора:** у головному меню виберіть <sup>&</sup>gt; Трактор і пристрої.

- 1. У розділі «**Трактори**» **(1)** виберіть потрібний трактор.
- 2. Виберіть пункт «**Датчики**» **(2)**.
- 3. Виберіть пункт «**Колесо**» **(3)**.
- 4. Якщо потрібно використовувати сигнал датчика колеса, активуйте «Передавати сигнал» **(4)**.
- 5. Якщо сигнал датчика колеса має моделюватися сигналом GPS, у розділі **«Джерело»** виберіть **«GPS-приймач»** або, якщо сигнал датчика колеса надходить від датчика колеса, <sup>в</sup> розділі **«Джерело»** виберіть **«Сигнальне гніздо» (5)**.
- 6. Завчіть імпульси **(6).**

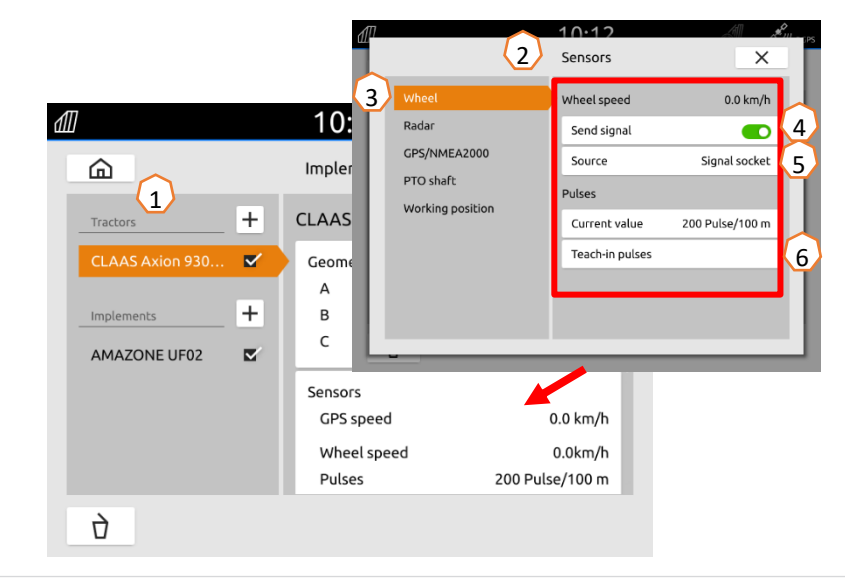

# **7. Двотермінальне рішення**

**Зміна Universal Terminal:** перехід із місця, де зараз завантажувалася машина, за певних обставин це також може бути термінал трактора. Вибір номера UT (універсальний термінал) і TC (Task Controller) пояснюється як приклад на UT AmaTron 4.

**Приклад:** керування машиною на терміналі трактора та Section Control на AmaTron 4.

Програмне забезпечення машини<sup>&</sup>gt;Профіль / Меню користувача>ISOBUS

- (1) Термінал для керування машиною на 1-му терміналі для документування та Section Control на 2-му.
- (2) Підтвердьте зміни.
- (3) Після цього підтвердьте налаштування.

Для забезпечення чіткого розподілу між універсальними терміналами (UT) і машиною номери UT і TC на AmaTron 4 також можуть конфігуруватися вручну.

#### **Приклад зміни номера UT:**

- (5) Перейдіть у меню настроювання.
- (6) Натисніть екранну кнопку «ISOBUS».
- (7) Натисніть екранну кнопку «Номер UT».
- (8) Змініть номер UT (на більшості UT на заводі номер UT встановлено на № 1, тому просто виберіть 2), щоб забезпечити однозначну ідентифікацію.
- (9) Підтвердьте введення.
- (10) Після того перезапустіть AmaTron 4!

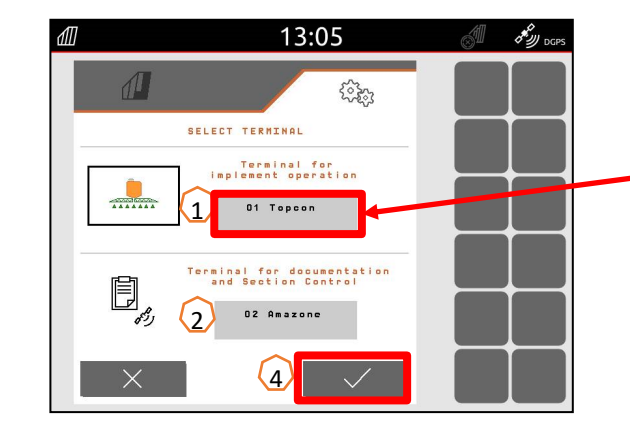

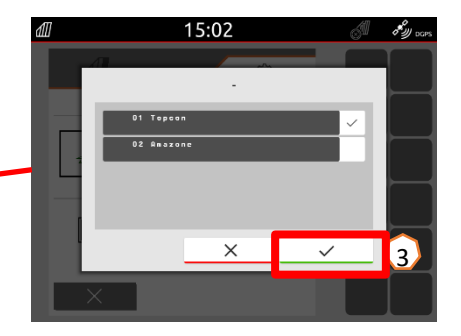

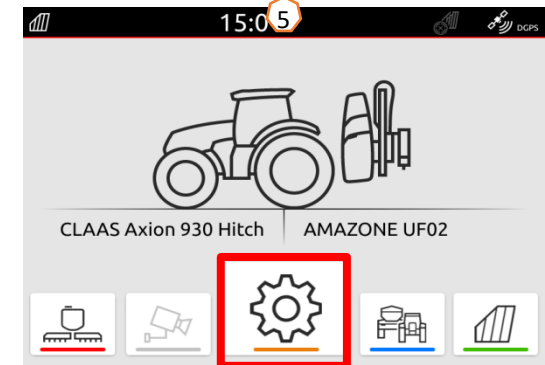

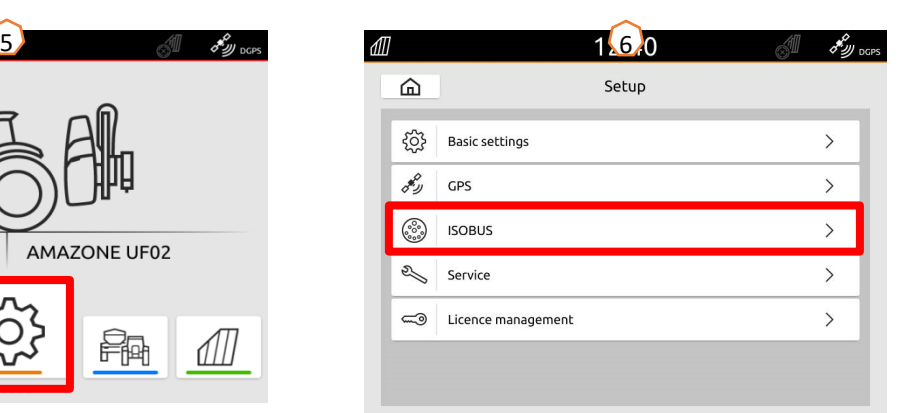

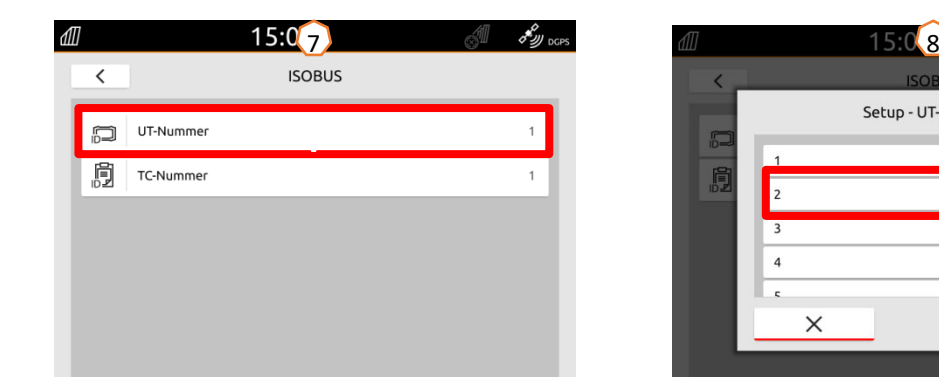

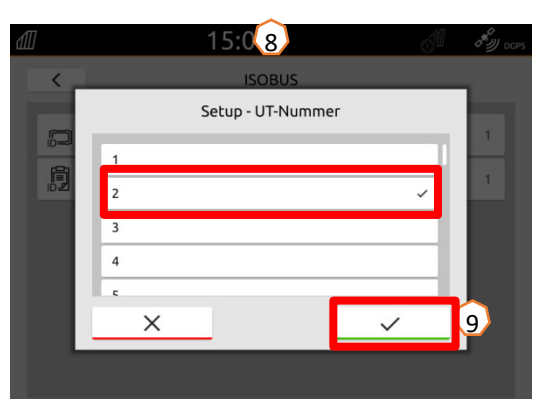

## **8. Імпорт/експорт даних завдань**

#### **Використання центрального меню імпорту:**

Можна використовувати файли «ISO-XML», <sup>а</sup> також файли «Shape» на USB-накопичувачі.

- (1) Вставте USB-накопичувач
- (2) Відкрийте меню швидкого запуску.
- (3) Виберіть кнопку імпорту. AmaTron 4 імпортує дані завдань <sup>з</sup> USB-накопичувача.
- (4) Автоматично відкривається меню імпорту.

#### **Використання даних завдань ISO-XML:**

- (5) Виберіть потрібне поле, наприклад, <sup>з</sup> картою внесення, іактивуйте.
- (6) Вибрані дані завдань негайно завантажуються, і завдання запускається.

#### **Використання файлів shape:**

- (7) Виберіть і підтвердьте потрібний файл shape, наприклад, з межею поля.
- (8) Створіть нове поле або виберіть і підтвердьте наявне поле.
- (9) Завдання запускається.

#### **Записані дані завдань можна експортувати як дані завдання ISO-XML та зберегти їх на USB-накопичувачі.**

- (10) Відкрийте меню швидкого запуску.
- (11) Виберіть «Експортувати ISO-XML».

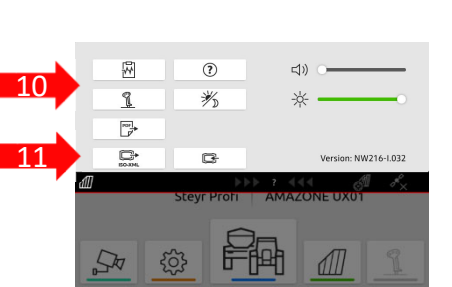

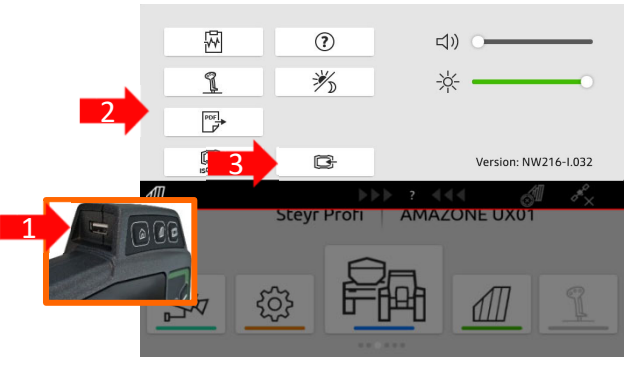

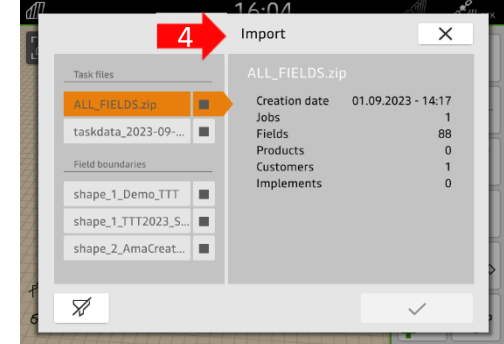

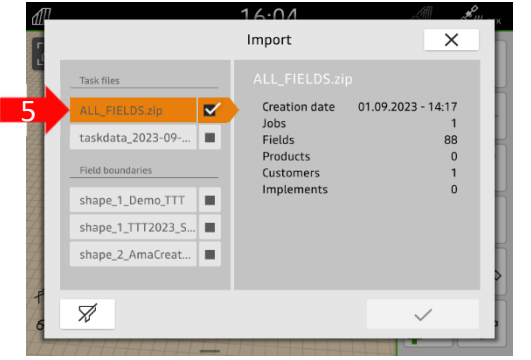

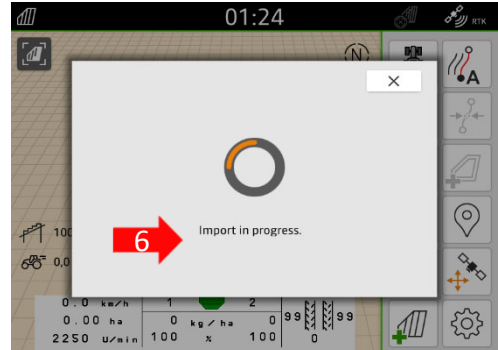

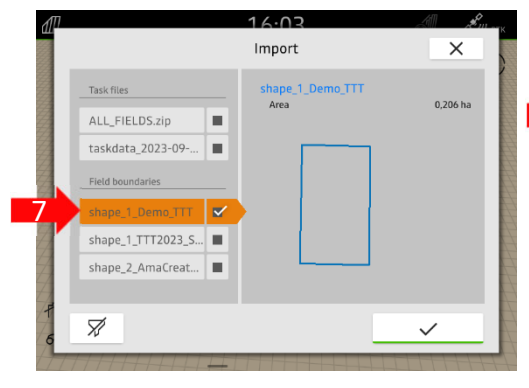

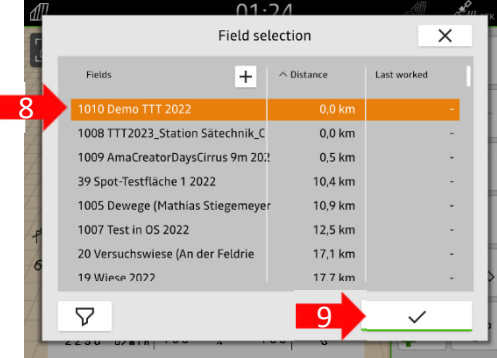

13

15

17

19

 $\odot$ 

KO)

21

23

# **9. GPS-Switch**

Натисканням однієї <sup>з</sup> кнопок виконується перехід до перегляду карти «GPS Switch».

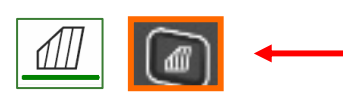

- (1) Вибір шарів карти
- (2) Активація огляду поля
- (3) Фокусування на тракторі та пристрої
- (4) Вибір Multi Boom
- (5) Компас
- (6) Визначення макс. рівня масштабування
- (7) Визначення мін. рівня масштабування
- (8) Символи трактора та пристрою
- (9) Ступінь перекриття
- (10) Швидкість GPS
- Інформація про пристрій
- Реверсування напрямку руху
- (13) Прокладання колії руху
- (14) Активація автоматичного керування секціями
- (15) Зміщення колій
- (16) Створення/деактивація межі поля
- (17) Створення/деактивація віртуальної розворотної смуги
- (18) Без функції
- (19) Створення маркування
- (20) Відкриття меню «Поле»
- (21) Коригування зносу GPS
- (22) Створення нового поля
- (23) Налаштування GPS-Switch

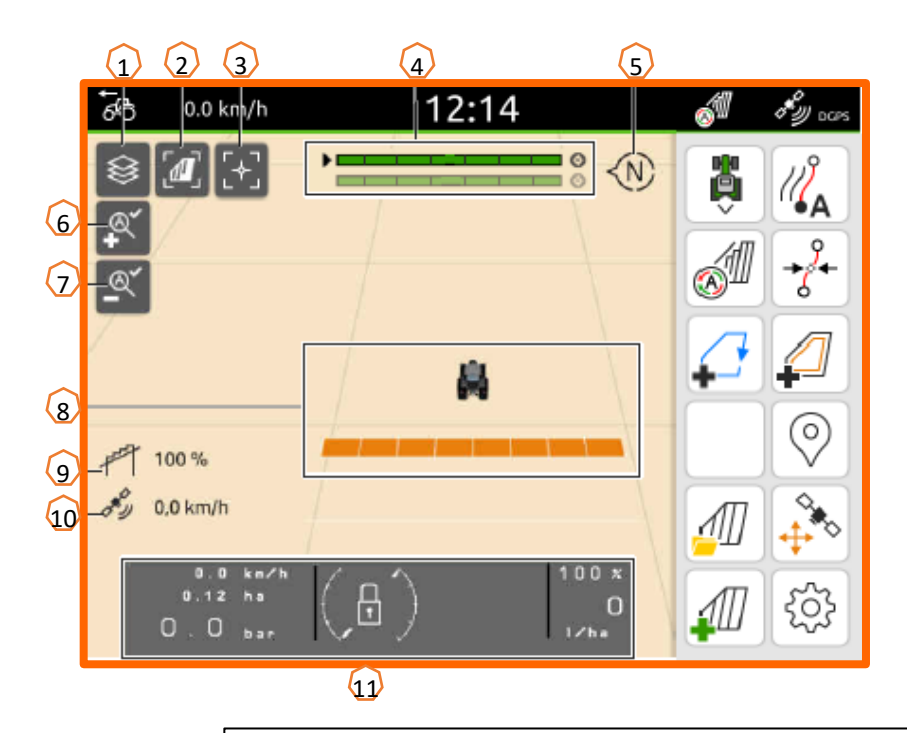

### **Відображення карти <sup>в</sup> програмі AmaTron-Twin**

За допомогою програми AmaTron можливе відтворення і керування переглядом карти AmaTron 4 за допомогою кінцевого мобільного пристрою. Відображений QR-код або посилання «*www.amazone.de/qrcode\_AmaTron-Twin*» веде до завантаження програми та подальшої інформації.

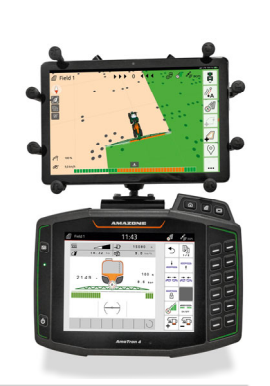

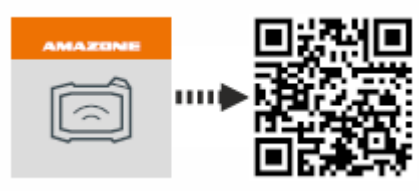

12

14

16

18

20

22

 $\times$ 

 $\rightarrow$ 

 $\rightarrow$ 

 $\rightarrow$ 

 $\rightarrow$ 

 $\,$ 

# **10. Налаштування GPS Switch**

Для отримання доступу до налаштувань GPS-Switch натисніть екранну кнопку «Налаштування» **(1)**. У разі натискання екранної кнопки «Перекриття» **(2)** відображаються налаштування для перекриття.

- **(3) Перекриття в напрямку руху:** тут можна налаштувати точку ввімкнення та вимкнення у напрямку руху. Додатне перекриття регулює раннє увімкнення або вимкнення машини. Від'ємне перекриття регулює пізнє увімкнення або вимкнення секцій.
- **(4) Ступінь перекриття:** ступінь перекриття визначає, за якого перекриття окремі секції повинні вимикатися у разі потрапляння на вже оброблену ділянку. Налаштування залежить від того, необхідна повна обробка або уникнення подвійних обробок **(7).**
- **(5) Допуск на перекриття:** допуск на перекриття визначає допуск, <sup>з</sup> яким дві зовнішні секції (права та ліва) реагують на перекриття. Максимальним значенням є половина робочої ширини зовнішніх секцій. Допуск на перекриття запобігає постійному вимкненню та увімкненню зовнішньої секції у разі мінімального перекриття.
- **(6) Допуск на перекриття на межі поля:** <sup>з</sup> міркувань безпеки ступінь перекриття на межі поля становить **завжди 0%**. Допуск на перекриття можна під **власну відповідальність** встановити окремо для межі поля.

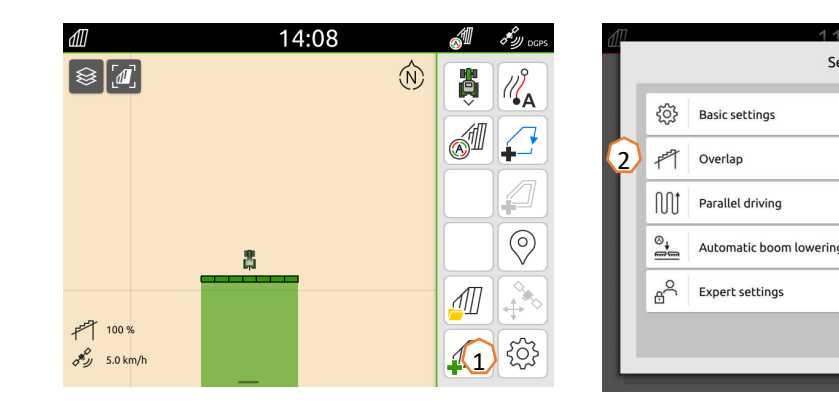

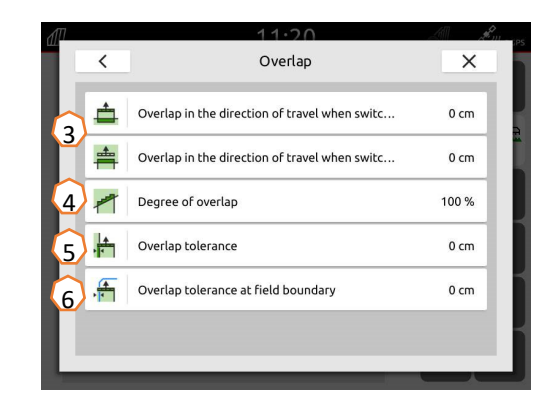

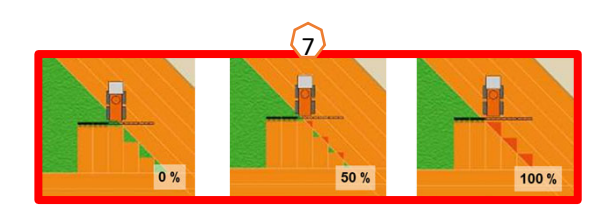

Setup

### **AMAZONE**

# **11. Процедура використання**

#### **Створення нового поля:**

- (1) Якщо ви бажаєте працювати **без документації Task Controller,** і достатньо внутрішньої документації машини, на початку нового завдання потрібно лише натиснути екранну кнопку «Створення нового поля».
- (2) На запитання, чи бажаєте ви зберегти дані, дайте відповідь «ні».
- (3) Якщо ви бажаєте працювати **<sup>з</sup> Task Controller**, вам потрібно підтвердити питання, чи бажаєте ви зберегти дані.
- (4) Потім створіть нове замовлення та запустіть його.

Якщо раніше були створені файли ISO-XML і файли shape, див. с. 10.

#### **Активація автоматичного керування секціями:**

- (5) Натисніть екранну кнопку «Активація автоматичного керування секціями».
- (6) В рядку стану відображається стан автоматичного керування секціями.

#### **Стан автоматичних секцій (7):**

**Сірий і блимаючий**: машина не <sup>в</sup> робочому положенні

(перевірте умови).

**Червоний:** секції були перевизначені або вимкнені користувачем.

**Зелений:** секції увімкнено.

**Жовтий:** стан секції (0/1) не відповідає машині.

**Помаранчевий:** секції вимкнені за допомогою Section Control.

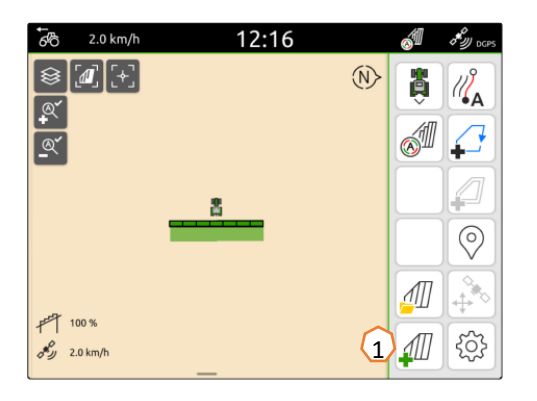

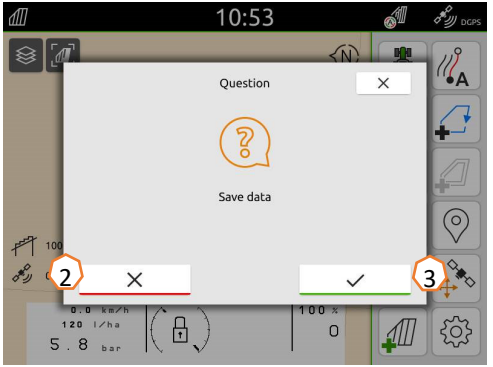

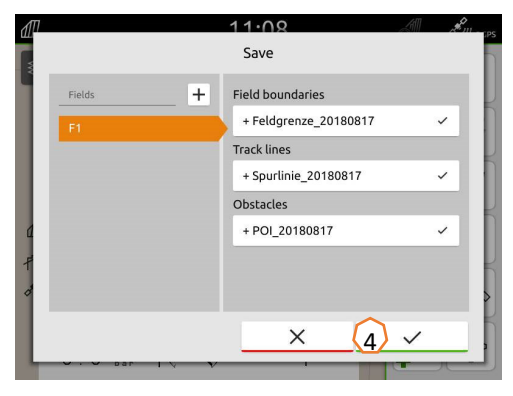

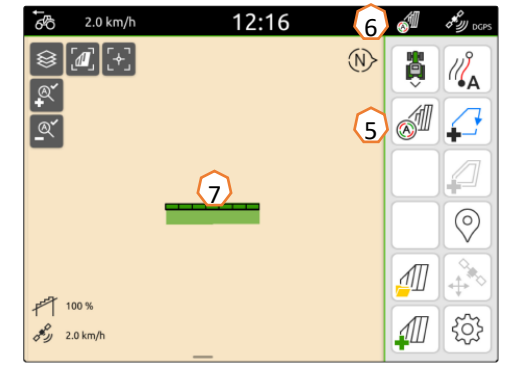

### **AMAZONE**

### **Програма SmartLearning**

Програма AMAZONE SmartLearning пропонує відеонавчання роботі з машинами Amazone. За потреби відеотренінги завантажуються на смартфон і таким чином доступні в режимі офлайн. Ви просто обираєте потрібну машину, для якої бажаєте переглянути відеотренінги.

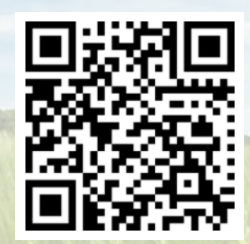

### **Центр завантажень**

У нашому центрі завантажень ми безкоштовно пропонуємо вам різні документи для перегляду і завантаження. Це можуть бути технічні та рекламні друковані матеріали в електронному вигляді, <sup>а</sup> також відео, посилання в Інтернеті та контактні дані. Інформацію можна отримати поштою та підписатися на нові опубліковані документи з різних категорій.

**https://downloadcenter.amazone.de/**

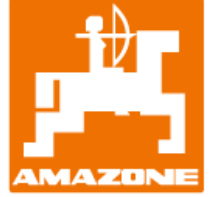

### **AMAZONEN-WERKE H. DREYER SE & Co. KG**

Абонементна скринька 51 ꞏ D-49202 Hasbergen-Gaste Тел. +49 (0)5405 501-0  $\cdot$  Факс: +49 (0)5405 501-147 www.amazone.de  $\cdot$  www.amazone.at  $\cdot$  Ел. пошта: amazone@amazone.de

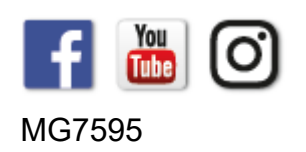